# **DYNAMIC IP**

Because Dynamic IP changes every few hours, weeks, months, or sometimes year, we need to use a DDNS server to track the new IP when it changes. There are many DDNS servers that you can choose, but we recommend **DynDNS.com**

The first thing we need to know is the **physical wiring of Network**

We recommend the following options.

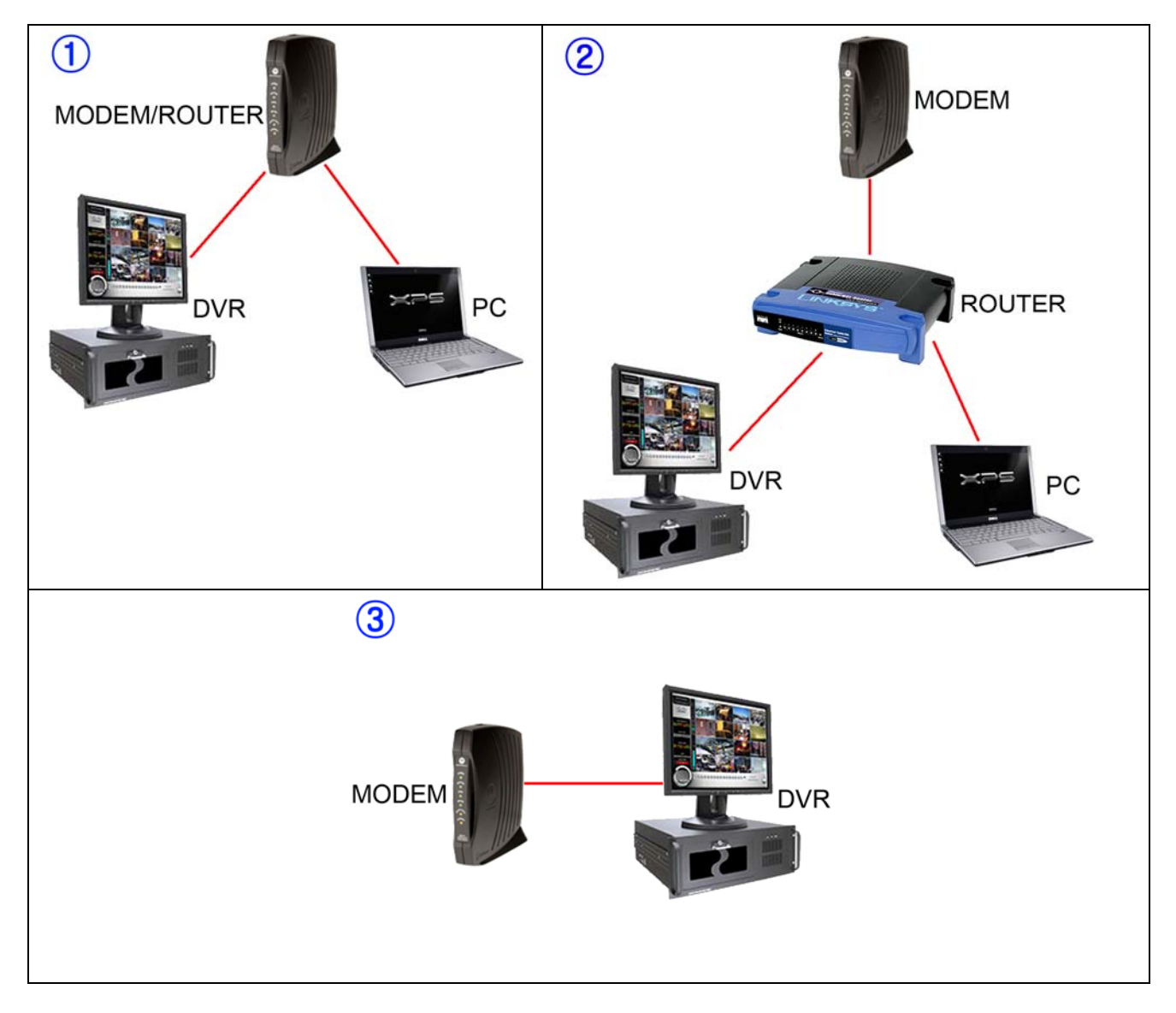

Now that we know the type of Network connection we only need to configure the Network settings.

# **DIAGRAM 3**

In this case you won't need to open any ports.

Since it's DYNAMIC IP you will need to register in DynDNS.com, if you don't know how to use it, **at the end you will find explanation about [DynDNS.COM](#page-8-0)**

## **NETWORK SETTING ON DVR**

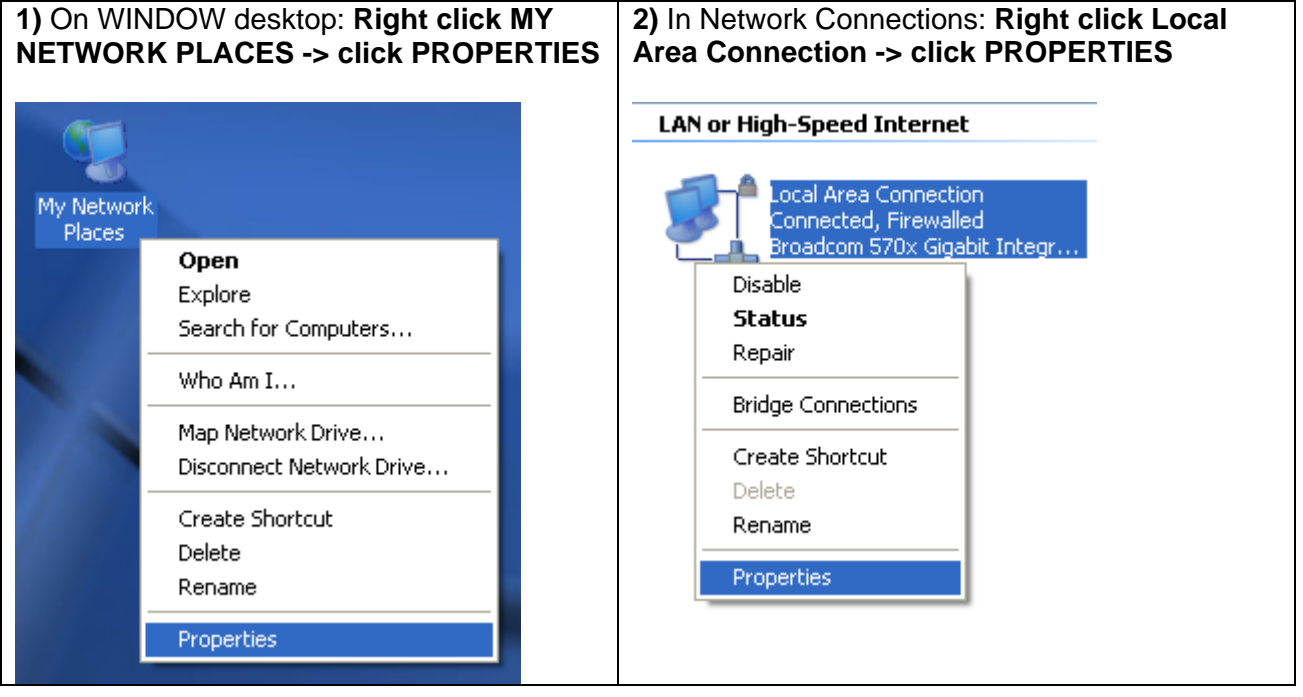

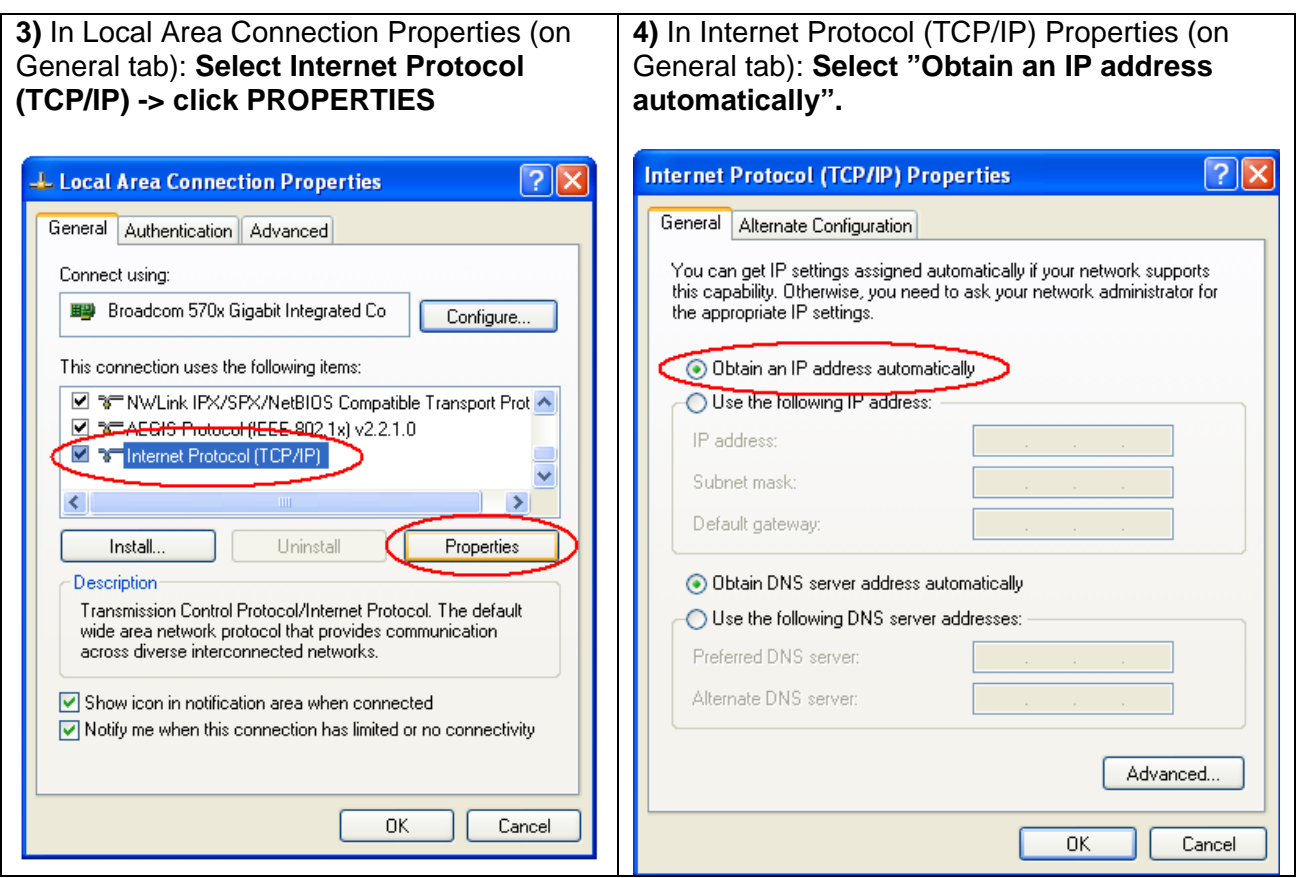

# **WHAT IP DO I USE TO CONNECT TO DVR?**

We do the following steps to connect from OUTSIDE

Since we are using DYNAMIC IP we don't know the current IP address that ISP (Internet Service Provider) is giving us.

We will do the following steps to find out.

# **From DVR or PC**

Open IE (Internet Explorer) browser -> type: "[www.whatismyip.com](http://www.whatismyip.com/)"

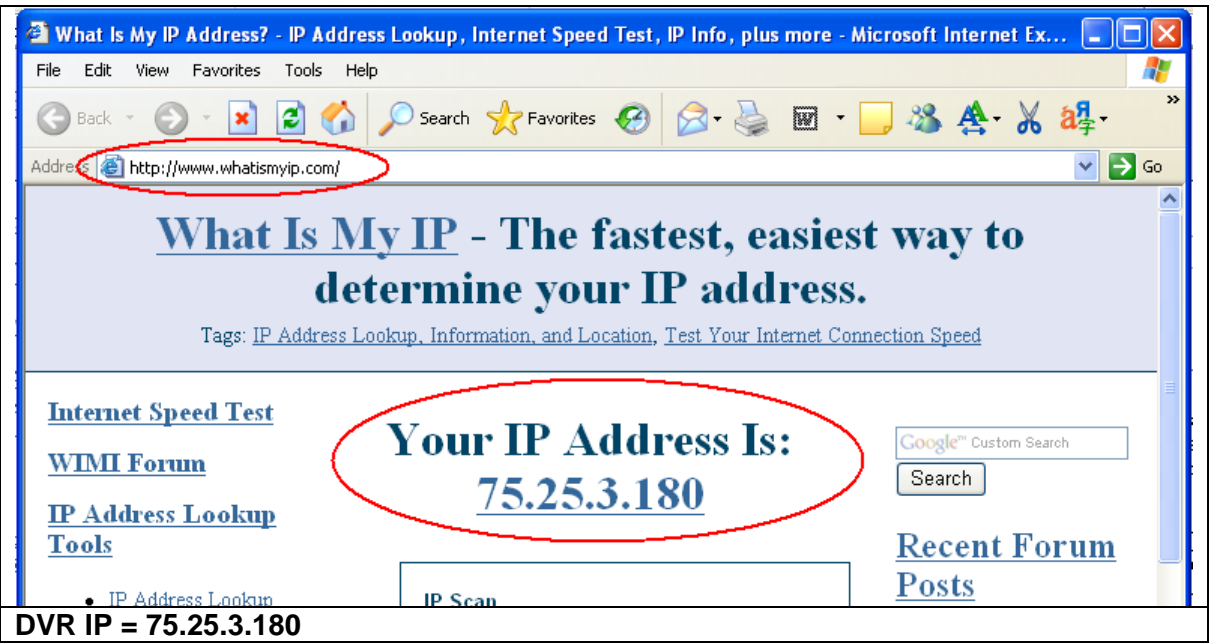

**Another way to connect to DVR is by using DDNS server. Explanation is found below at the end, <b>[DynDNS.COM](#page-8-0)** 

**DIAGRAM 1 & 2** 

Since we have DYNAMIC IP, the NETWORK settings for the diagram 1 & 2 will be pretty much similar. **In this case we will need to open ports for the DVR.**

**Let's use Diagram 2 as example.** 

#### **NETWORK SETTING ON DVR**

We need to link a fixed IP Address from DVR to ROUTER.

In this example we use EYEMAX 9000 SERIES.

From DVR do the following:

**1)** From WINDOWS desktop: **START -> RUN -> type "cmd" -> OK**

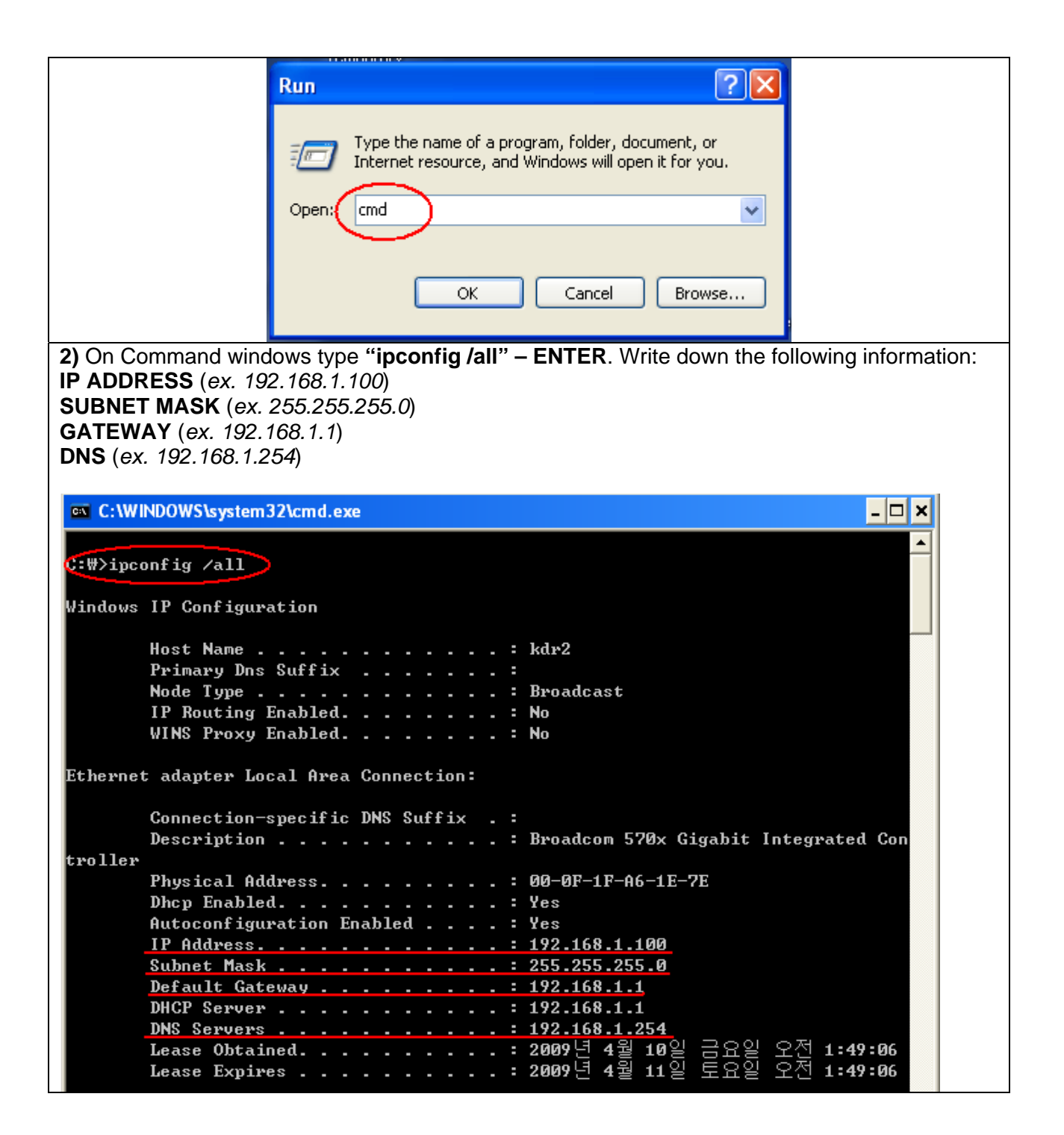

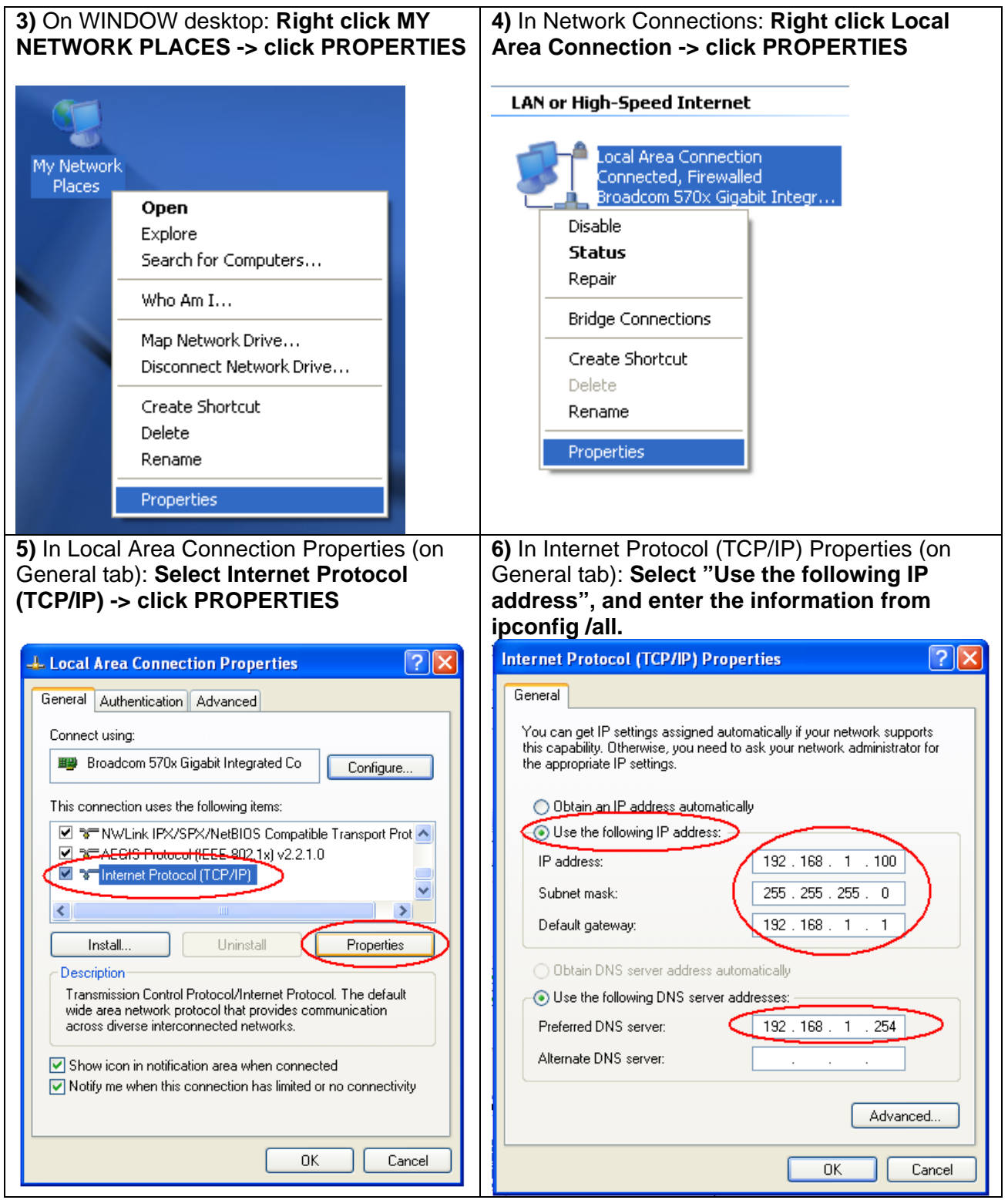

**7)** Now that DVR is connected to ROUTER using fixed IP, we need to open some ports linking to DVR IP which is 192.168.1.100

The EYEMAX 9000 Series use the following PORT number as default:

#### **Client port = 9091~9112 Web port = 80**

Every DVR use different PORT numbers, usually it can be found in NETWORK MENU of DVR. If you can't *find the PORT of your DVR, please read the DVR manual or call at UNIX CCTV([www.unixcctv.com\)](http://www.unixcctv.com/)* 

**8)** Open **IE browser** and type the current **GATEWAY**, which in this case is "**192.168.1.1**" to access to **ROUTER.**

If you don't know the username and password for the router, please contact to the router's company to *find out.*

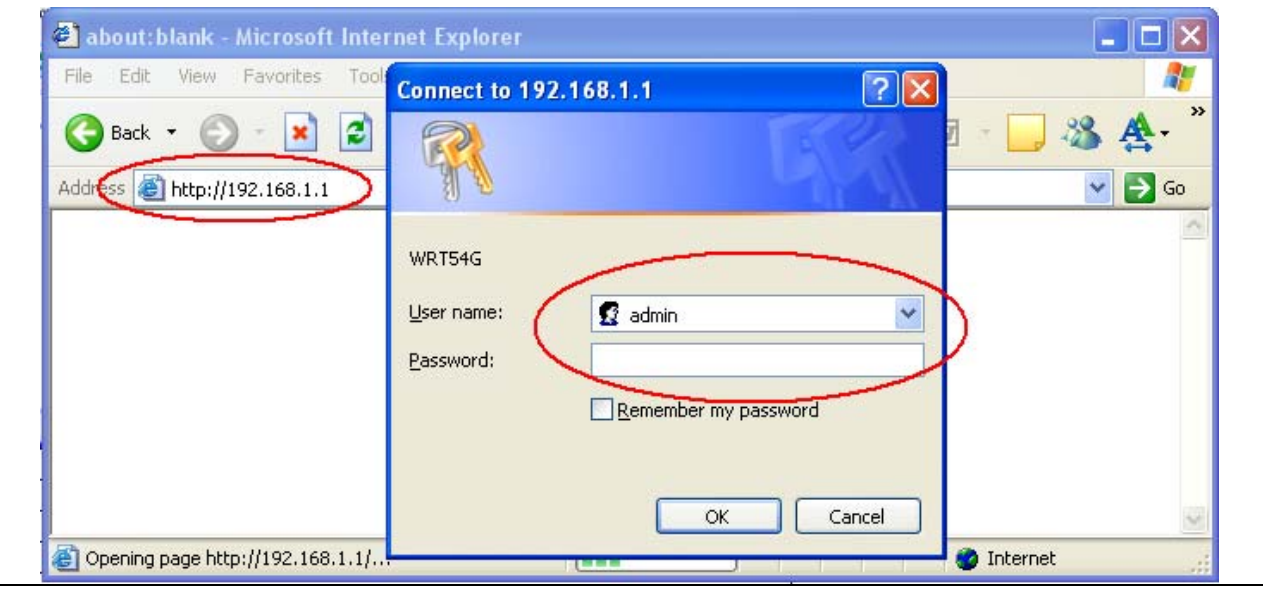

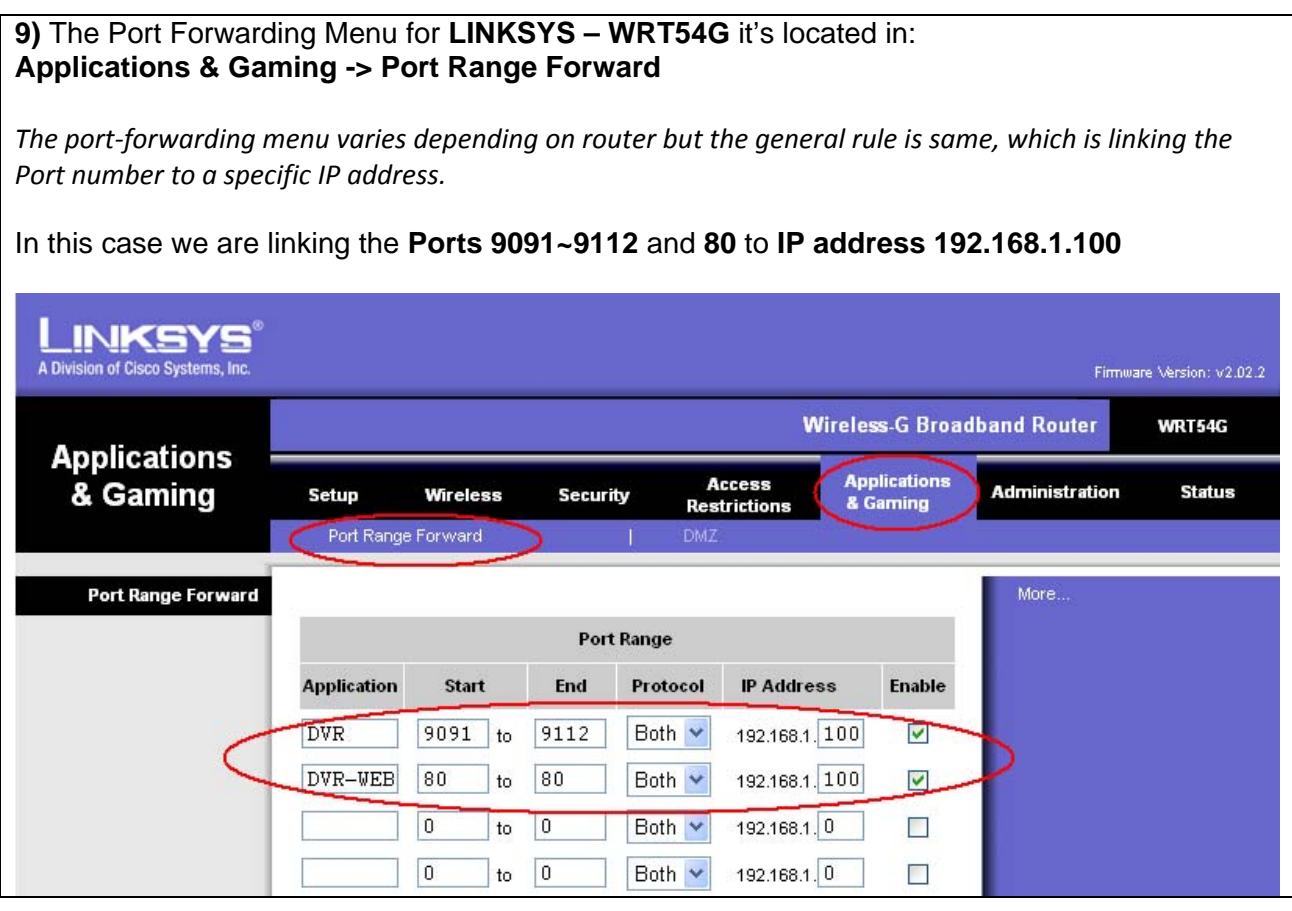

## **NETWORK SETTING ON PC**

The steps are same as "**NETWORK SETTING ON DVR**"**.** But we **skip steps 7, 8 and 9**, since we don't' need to open any ports for PC.

The only thing that will change is the IP address. Since the DVR is using the IP 192.168.1.100, we will use 192.168.1.101 for PC, or any other number close to it.

## **WHAT IP DO I USE TO CONNECT TO DVR?**

We use the following IP to connect remotely.

If you are trying to connect from LAN (LOCAL AREA NETWORK)  $DVR$  IP = 192.168.1.100

If you are trying to connect from OUTSIDE Since we are using DYNAMIC IP we don't know the current IP address that ISP (Internet Service Provider) is giving us.

We will do the following steps to find out.

<span id="page-8-0"></span>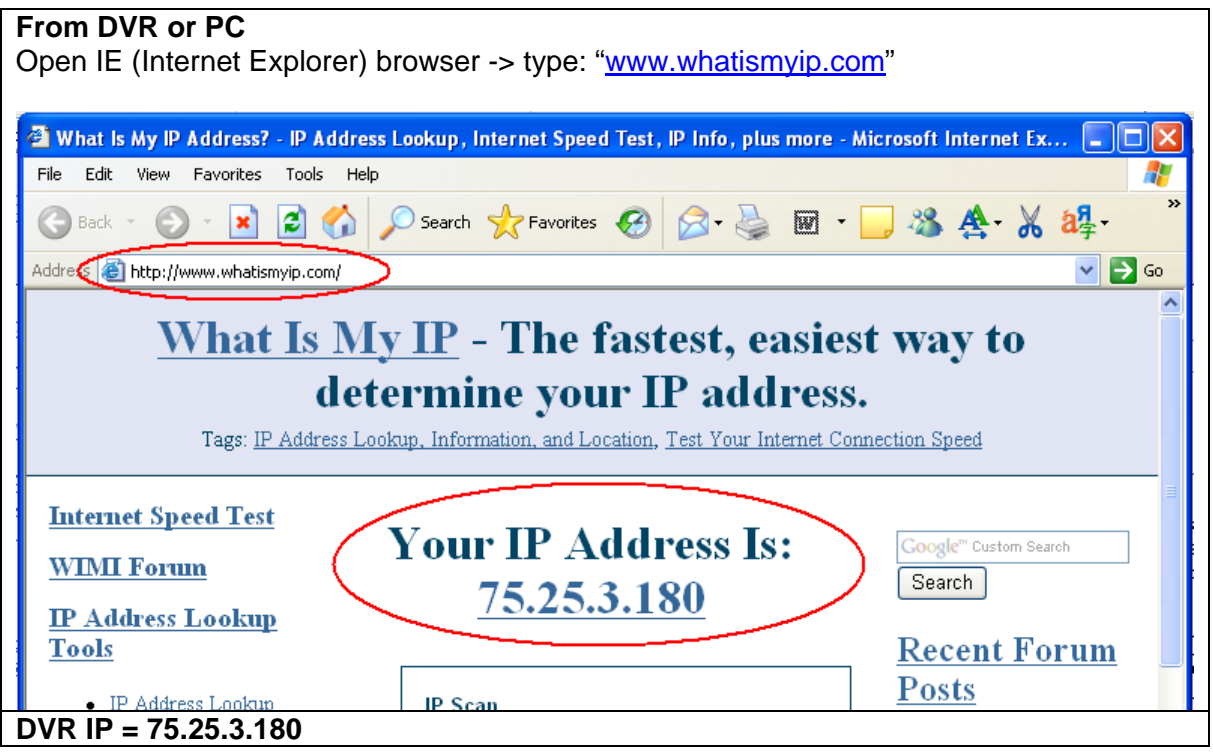

# **DynDNS.COM**

Since DYNAMIC IP changes every few hours, months or sometimes year, we need to use DDNS (Dynamic DNS) server to keep updated when the IP changes.

Here are the steps to use DynDNS.com service.

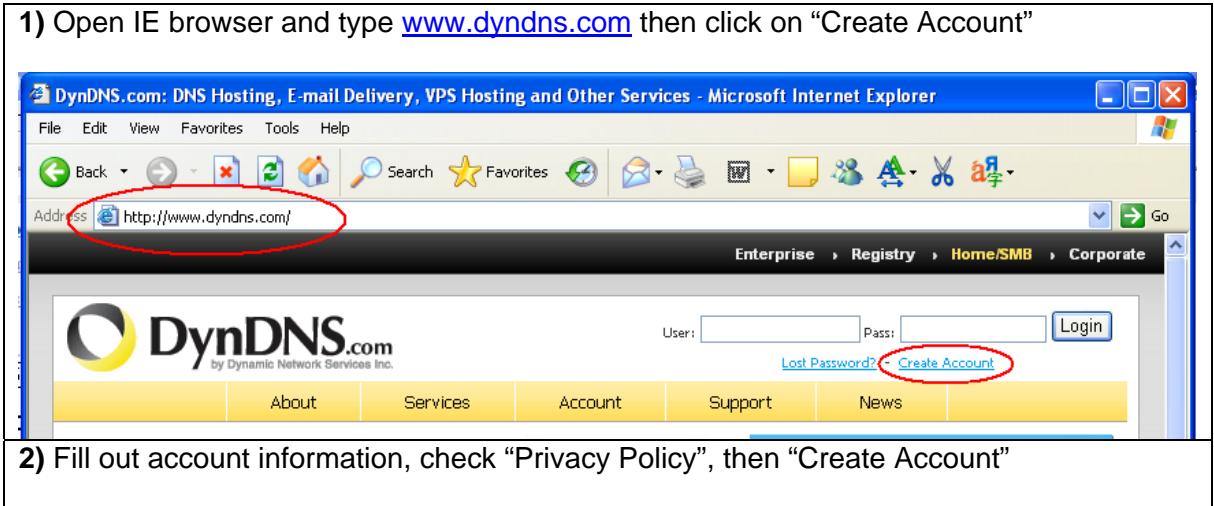

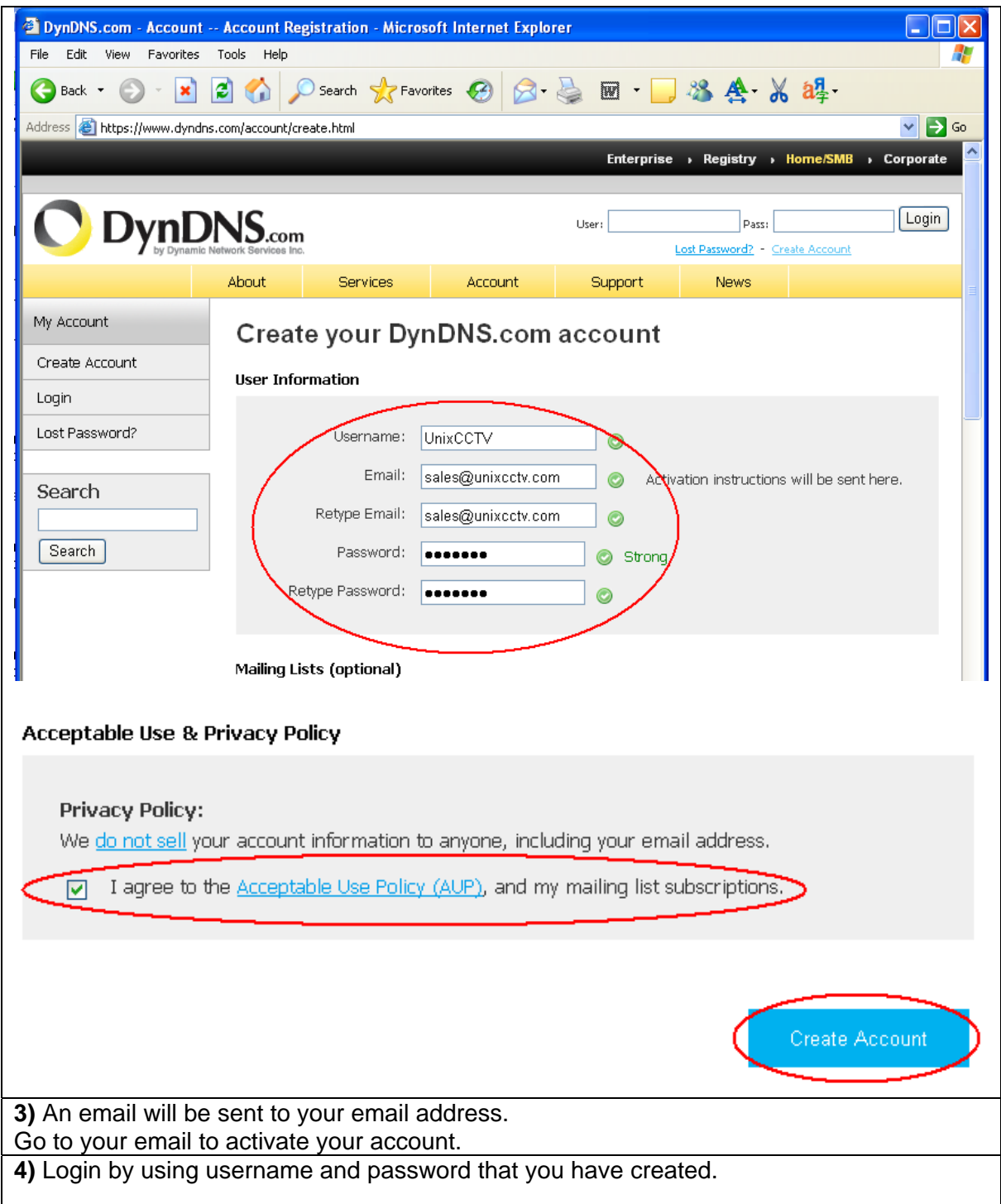

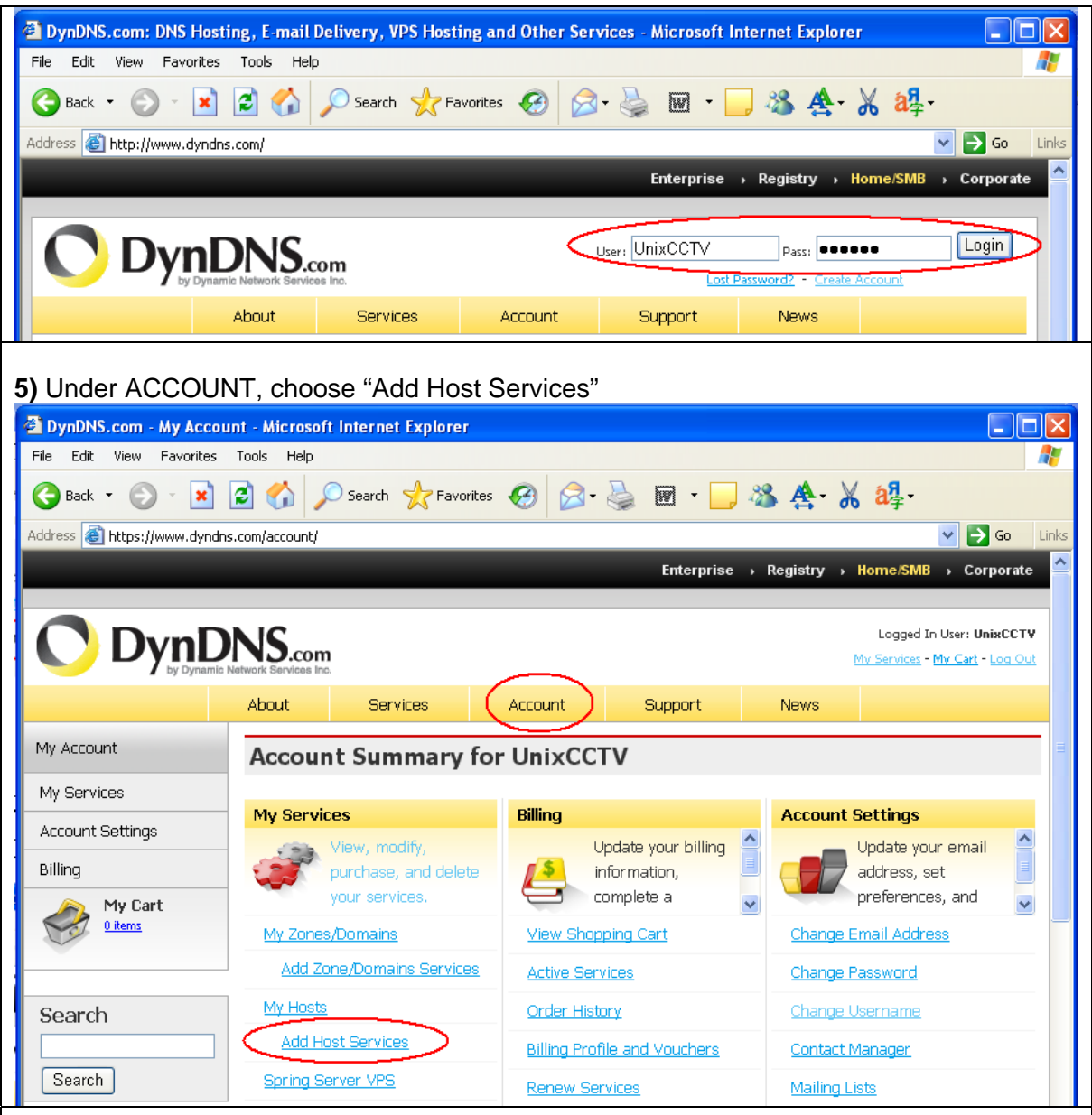

**6)** Type a Hostname, and choose a DDNS server. We recommend you to use "**dyndns.org**"

Click on "**Use auto detected IP address**" or type manually on "IP Address" if you know the current IP address.

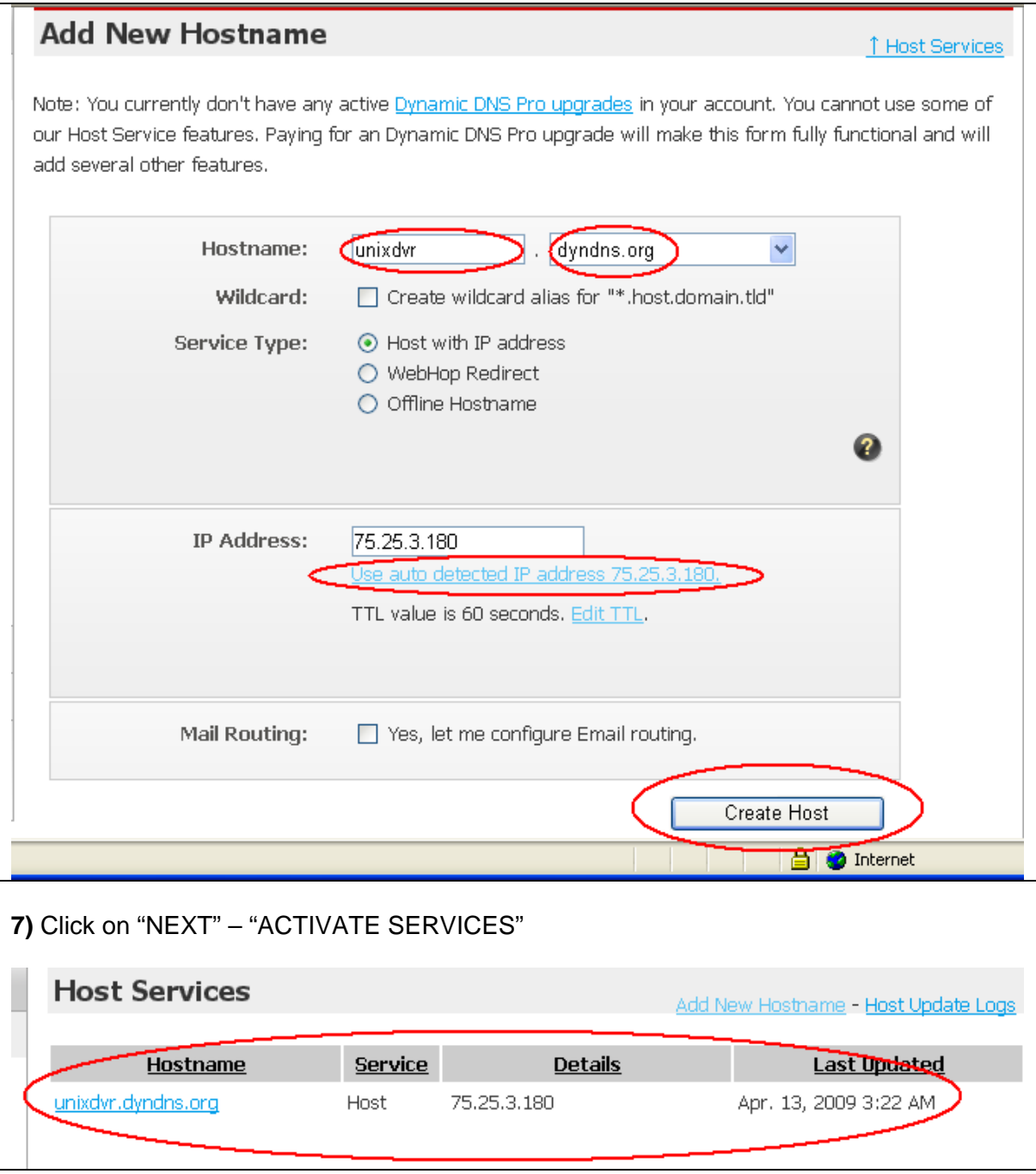

Now that we have created a hostname in DynDNS.com and linked to the current IP of DVR, every time when the IP changes they DynDNS.com will update the new IP address. **From our DVR-Client we type the hostname instead IP to connect to DVR as shown below.** 

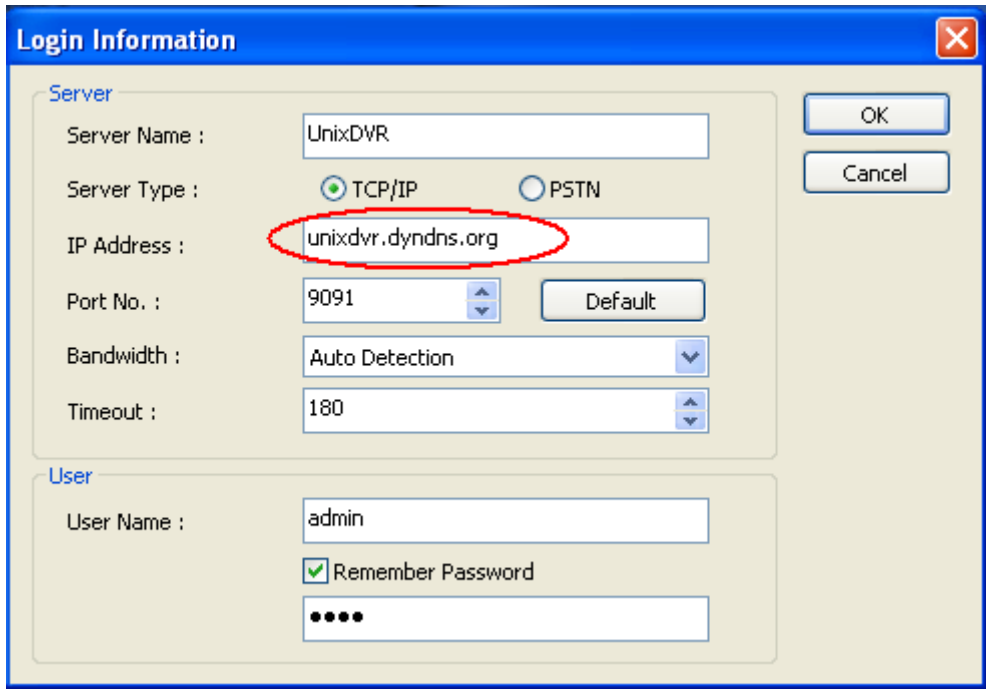

# **IMPORTANT ABOUT DynDNS.COM**

For that DYNAMIC IP that changes very often we recommend you to download the Updater software that provides in DynDNS.com

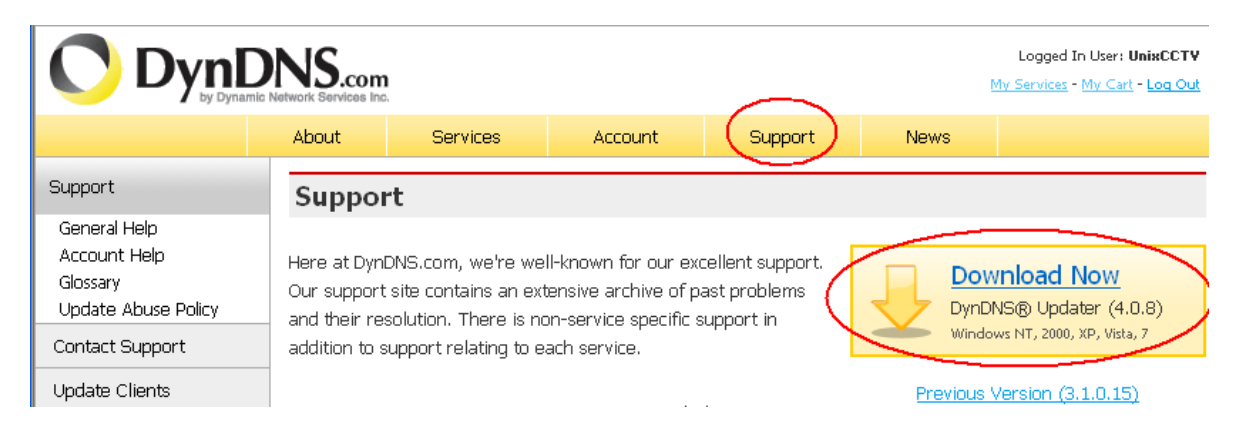